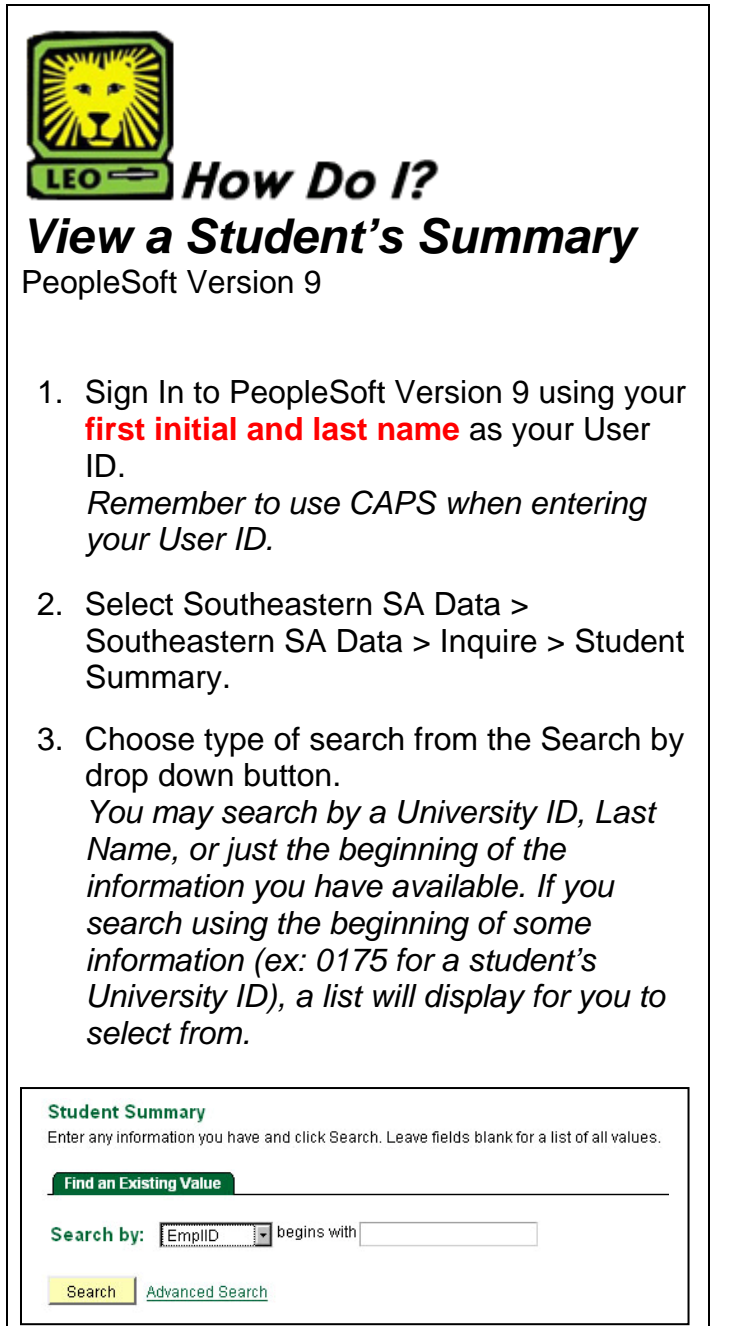

- 4. Key in student's information, and click the Search button. *The Student Summary page will display.*
- 5. You may view another Student Summary page by clicking the **Return to Search** button.
- 6. Remember to Sign Out of PeopleSoft when you have finished your session.

## *Things to Remember*

when viewing a Student's Summary:

- The Student Summary page contains information on students such as: address, phone number, e-mail address, academic program and plan, as well as the student's cumulative and adjusted GPA.
- You may print a Student Summary page by clicking the **Print** button on your web browser tool bar.